*Revised 17th September 2019* 

# **RM Integris**

# **ATF Transfer from SAM to RM Integris**

Anita.Pirie@redbridge.gov.uk

020 8708 8881 (Int. 88881)

LBR G2 support website: http://171.33.198.190/g2/Index.htm

## **Contents**

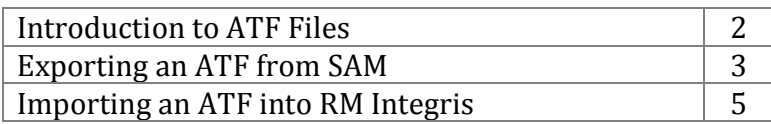

## **Introduction to ATF Files**

An ATF file is similar to a CTF file. The only difference being that a CTF file will add/update students on the Current Role of RM Integris as opposed to an ATF which imports new students and their details in to the Admissions Role of RM Integris.

All Redbridge schools should now have access to a system known as SAM (School Admissions Module) from which an ATF file can be exported and then imported into RM Integris. This process means that you can now import all of your schools admission pupils in to RM Integris in one go rather than enter each individual child manually.

This document explains how to export the ATF file from the SAM module and import the file in to RM Integris.

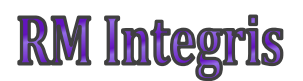

## **Exporting an ATF from SAM**

#### First you will need to log in via

https://fiso.redbridge.gov.uk/Synergy/Core\_Live/SynergyWeb/Login.aspx

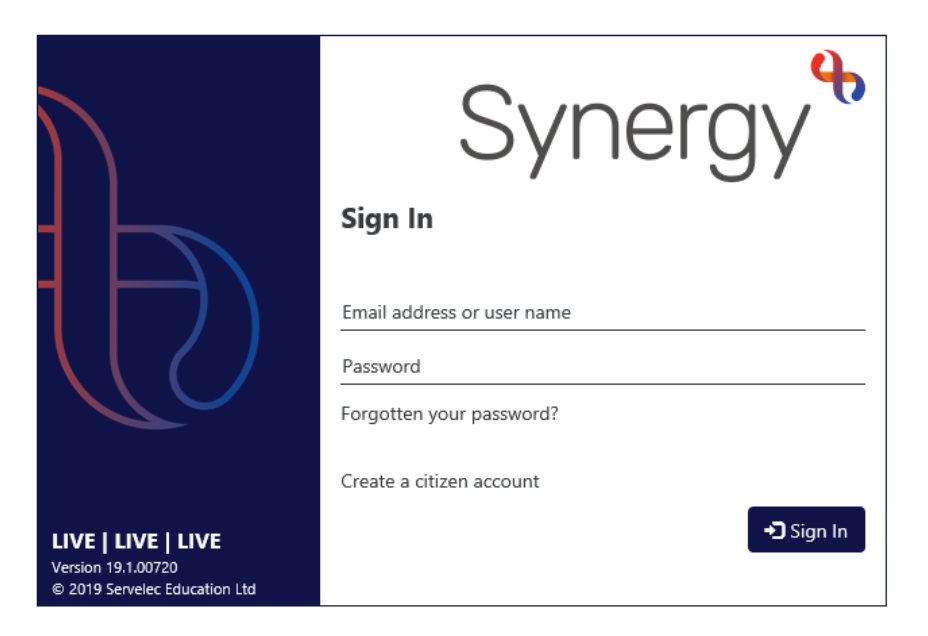

Click '**Schools**'…

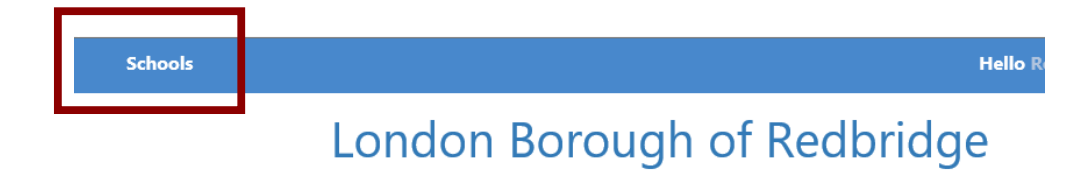

Select the round you wish to import and click '**Round Summary**'

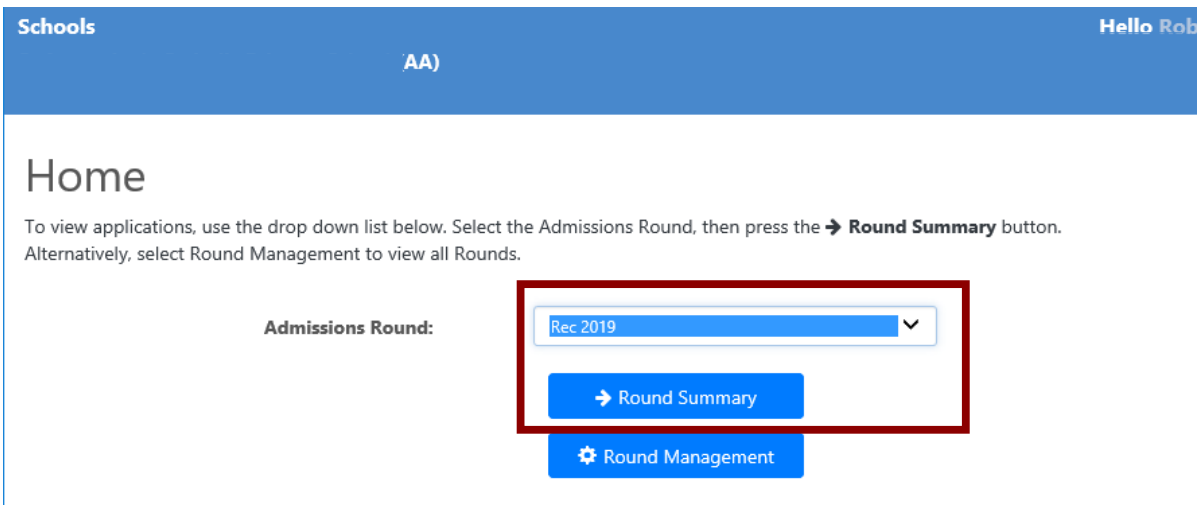

#### Click '**Export ATF**'

(If using Internet Explorer click '**Save As**' and save the file.)

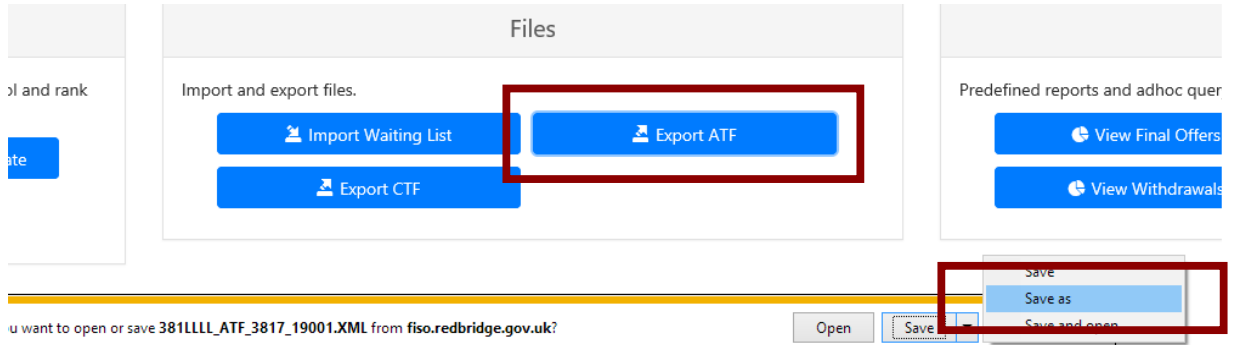

The file is now ready to import into your MIS.

## **Importing an ATF into RM Integris**

Go to **Modules(1)** → **Administration(2)** → **Admission Transfer File (ATF)(3)** 

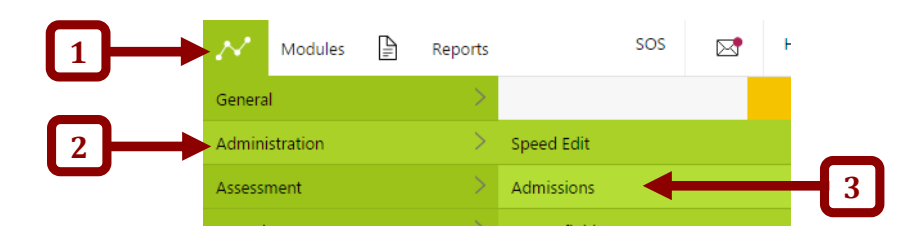

Select '**Admissions Transfer File (ATF)**'…

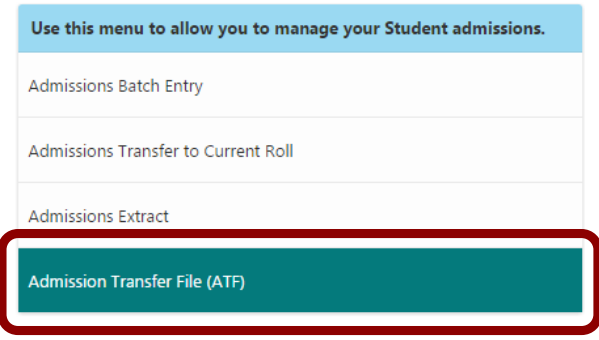

Click '**Choose File'(4)** and navigate to where you previously saved the ATF file, double click the file to be imported and then click **Next >>(5)**

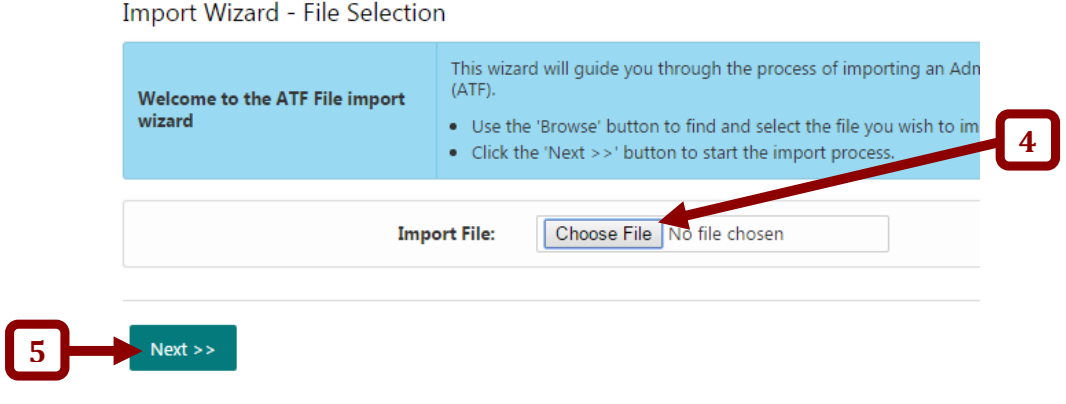

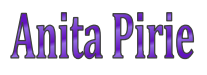

#### Click **Clear Existing(1)** → make sure all of the **Import for New Students(2)** boxes are ticked → click **Add Batch(3)**

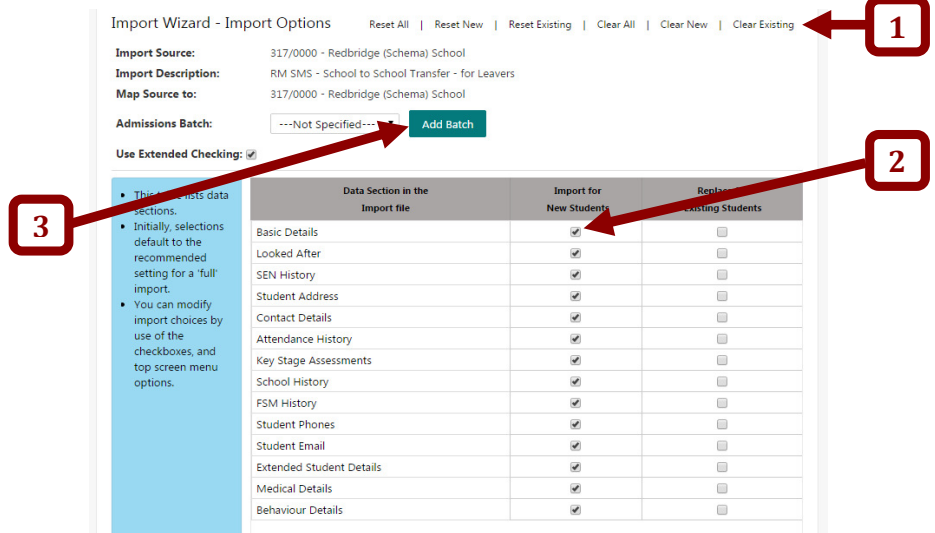

Enter the name of the Admissions batch eg: **September2016** and click **OK** 

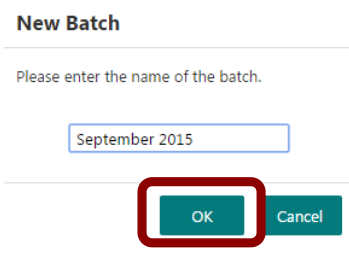

Select the **Admissions Batch** from the list**(4)** → click **Next >>(5)**

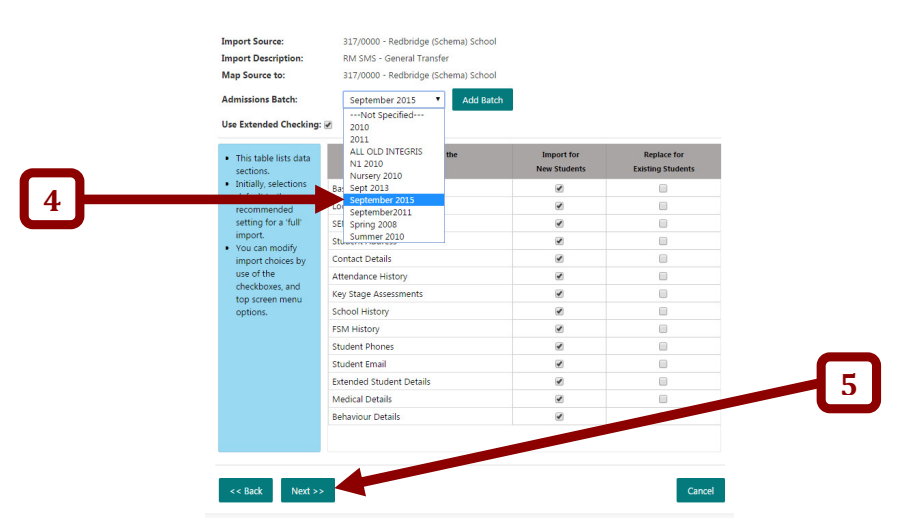

**Anita Pirie** 

The following screen will indicate if there are any problems importing the file. E.g. If you are importing the file as a brand new student record but the system matches any of the details from the file to a record already on your system, it will flag up a duplicate by displaying '???' in the status column.

Amber dots usually occur when you are importing a file for an existing student if one of the following details First name, Surname, DOB or UPN, do not match the record already on your system but the rest of the details appear correct. You will need to go back and check you records if you receive an amber status.

A green dot is a full pass.

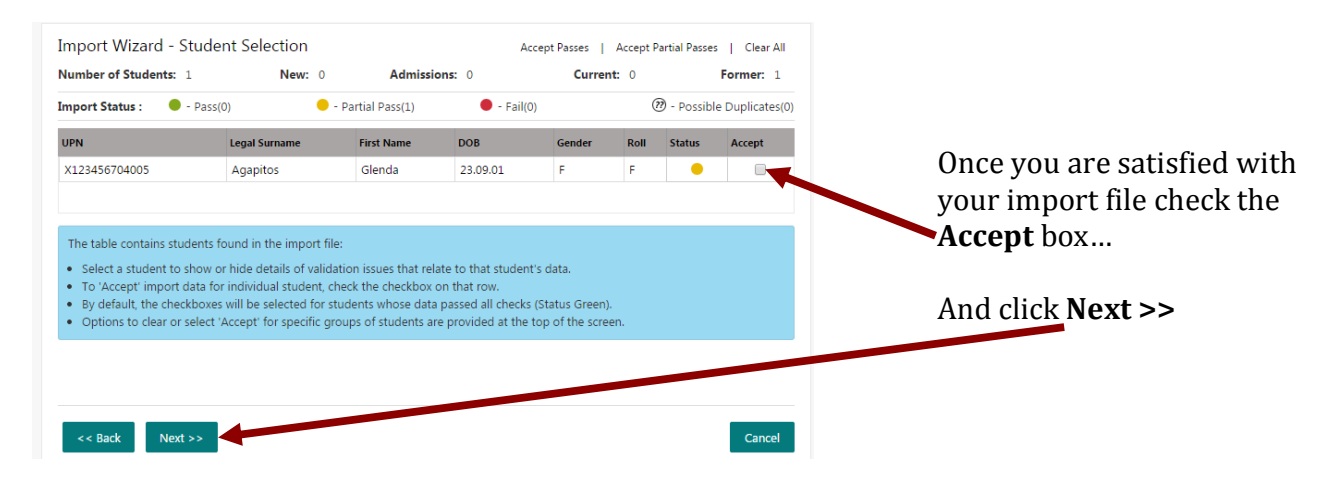

The Summary Report Screen will then appear…

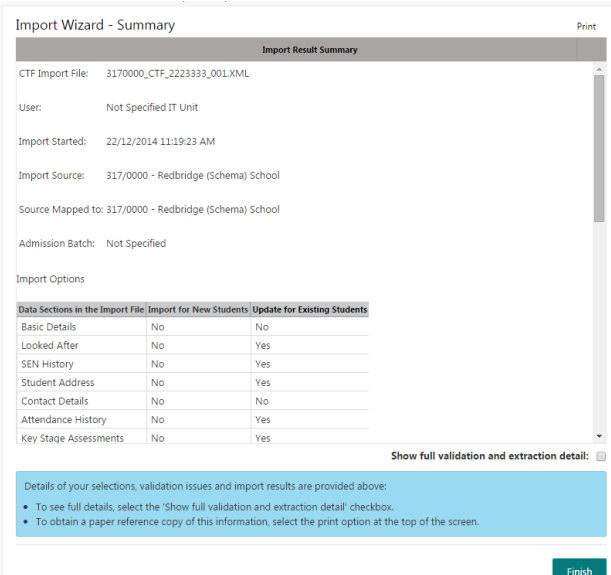

Click **Finish** and your file has been imported.

**Anita Pirie**